# **Using the Pen Tool – the Owl logo pt. 2**

The Pen Tool can be used to draw interesting sets of lines.

1. **Open** your Owl face logo

I want to draw some eyebrows on my owl

- 2. Chose the **Pen Tool** on the **left toolbar**
- 3. Set the **Stroke** to **5pt**

Make sure the stroke colour is set to black and the fill is transparent

- 4. Click **once** above and to the left of your eyes (point 1). Use the grid squares to help you
- 5. Now click again at the **top edge of the left eye**. (point 2) A line starts to be drawn
- 6. Continue clicking as shown on the screenshot to get to the centre point (point 4).
- 7. Keep clicking to complete the line, trying to keep it symmetrical. Get to Point 7 and stop You can undo any mistakes (Edit > Undo or Ctrl+Z)
- 8. Chose the **Selection Tool** on the **left toolbar** (the top arrow). This will let you move your eyebrows and resize them in a basic way

## *Smoothing the line*

- 9. Now, chose the **Direct Selection Tool** the **second arrow** on the **left toolbar**
- 10. Click anywhere on your line
- 11. Then click **directly** on the first **Anchor point** square (the top left one).

The word **anchor** appears when you're directly over an anchor point square

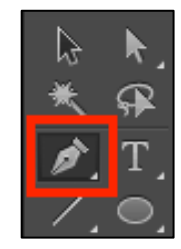

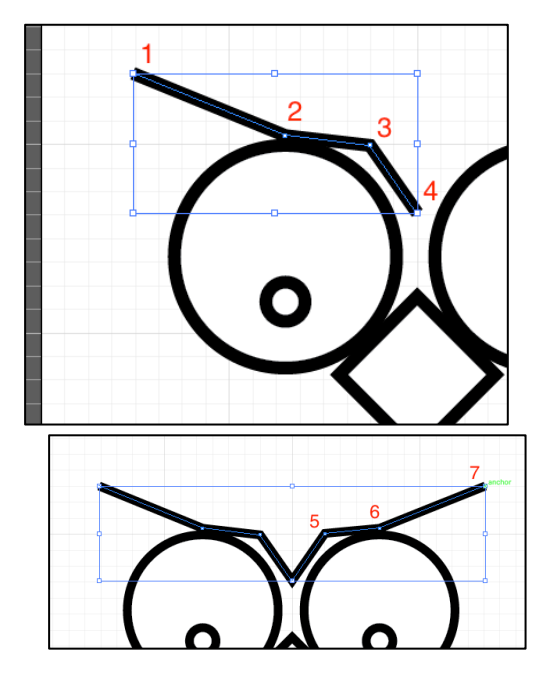

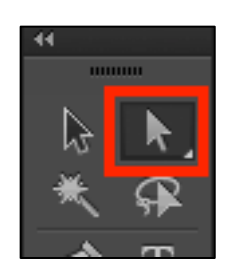

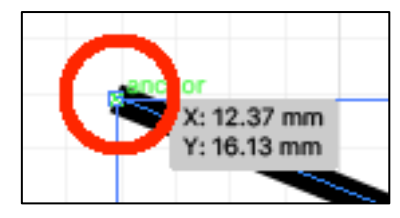

- 12. Try dragging the anchor point around to see what's possible
- 13. **Undo** any movement to go back to your original line.
- 14. Make sure you're clicked on the **first** anchor point
- 15. Click the **Convert: Smooth button** on the **top toolbar**

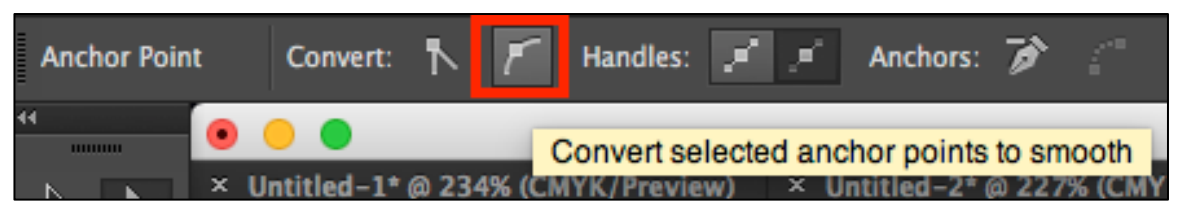

16. **Repeat** this for each of the other anchor points **except the middle one**

### *Adding some style*

- 17. Make sure you have the **Direct Selection Tool** chosen (the **second arrow** on the **left toolbar**)
- 18. Click one of the end anchor points.

A narrow blue line will appear on the point with a handle on each end.

Try dragging the top handle on the line inwards as in the screenshot. This allows you to add some style to the end of the brows.

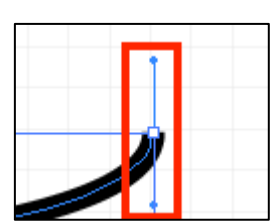

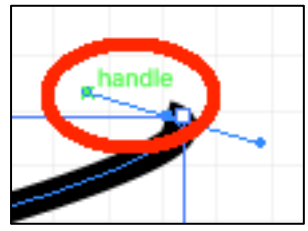

Basic

#### 19. Chose the **Selection Tool** (the **top arrow**)

- 20. **Click** anywhere on the eyebrows this will select the whole line
- 21. Try changing the top menu settings to those shown on the screenshot to give the brows a different style

#### *Adjust the nose*

22. To adjust the nose, I used the Direct Selection Tool to pull the top anchor point of the nose upwards a little to give it a better shape

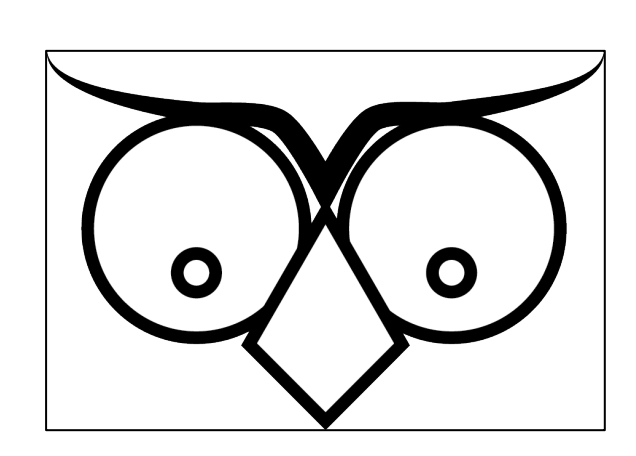

 $\bigoplus$  10 pt